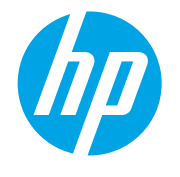

LaserJet Managed MFP E72500, E77800, E82500, E87600 Series

# How to use the booklet finisher to create a brochure

- Introduction
- Print on a folded brochure when copying from the automatic document feeder (ADF)
- Print on a folded brochure from the computer using an HP UPD print driver or HP PCL 6 or HP PCL-6 V4 printer-specific [print drivers for Windows® and an HP print driver for Mac](#page-1-0)

# Introduction

Use the HP LaserJet booklet finisher to create a brochure with a C-fold or V-fold. A C-fold job can be from one to three pages, and a V-fold job can be one to five pages.

 $\mathbb{B}^n$  NOTE: This option is available only when an HP LaserJet booklet finisher is attached to the printer.

## Print on a folded brochure when copying from the automatic document feeder (ADF)

In order to copy into folded output from the automatic document feeder (ADF), configure the fold settings.

1. On the printer control panel Home screen, select Copy.

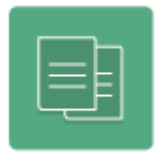

- 2. In the Copy menu, select Options, and then select Fold.
- 3. Select either V-fold or C-fold.
- 4. Enter a number in the Maximum Sheets per Set field.
- 5. Select Advanced fold options to configure the following features:

### V-fold

- Inward fold
- Outward fold

#### C-fold

- Inward fold; opens left or up
- Inward fold; opens right or down

#### <span id="page-1-0"></span>**6.** Select Done to save the settings.

7. Select Copy to print.

## Print on a folded brochure from the computer using an HP UPD print driver or HP PCL 6 or HP PCL-6 V4 printer-specific print drivers for Windows® and an HP print driver for Mac

- Windows<sup>®</sup>
- OS X

### Windows®

Follow these steps to fold when printing from a Windows application, using an HP UPD print driver or HP PCL 6 or HP PCL-6 V4 print drivers for your specific printer.

**W** NOTE: Other print drivers might not support the fold feature provided by the printer accessory.

- 1. In the application, click Print.
- 2. Select the printer the brochure will print from, and then click the **Properties** or **Preferences** button to open the print driver.
- 3. Click the Output tab, and then, from the Fold drop-down menu, select the desired C-fold or V-fold option.

**W** NOTE: The maximum number of pages for a C-fold brochure is three pages. The maximum number of pages for a Vfold brochure is five pages.

- 4. Select any other settings from the other tabs in the print driver.
- **5.** Click **OK**. The properties dialog box closes.
- 6. Click Print. The brochure is printed and folded in the correct order.

 $\mathbb{F}$  NOTE: The Fold option in the printer driver is available only when an HP LaserJet booklet finisher is attached to the printer.

## OS X

Follow these steps to create a folded brochure when printing from an OS X application.

- 1. Select File, and then click Print.
- 2. Under Printer, select the printer.
- 3. Just below Orientation, in the drop-down menu, select Finishing.
- 4. From the Fold drop-down menu, select the desired C-fold or V-fold option.
	- **W** NOTE: The maximum number of pages for a C-fold brochure is three pages. The maximum number of pages for a Vfold brochure is five pages.
- 5. Select Print. The brochure is printed and folded in the correct order.

**W** NOTE: The Fold option in the printer driver is available only when an HP LaserJet booklet finisher is attached to the printer.